## **Read&Write Gold Mac 6 Toronto District School Board Take Home End User Instructions**

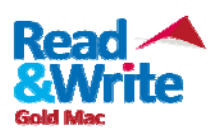

**Please note the minimum system requirements for Read&Write gold:**

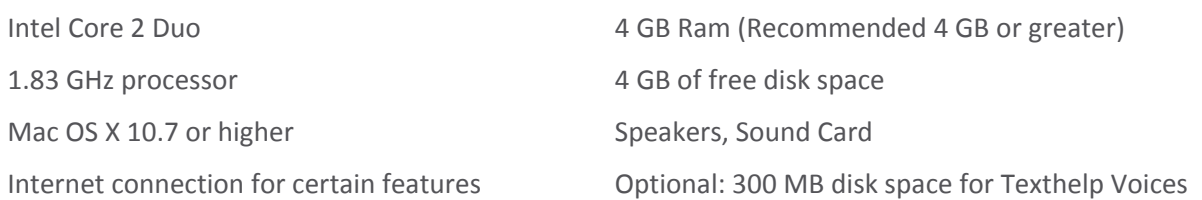

If there are any errors or problems with the installation, please contact US Technical Support by emailing us‐support@texthelp.com or call 888‐248‐2479

When communicating with TextHELP regarding technical issues, indicate that you have a TDSB Take Home License

**\*\*\* The following instructions are for 1 home install as per the purchase agreement. \*\*\* To locate, download, and install Read&Write, please refer to the following instructions.**

**1.** Open "Safari" and enter www.texthelp.com/toronto in the address bar

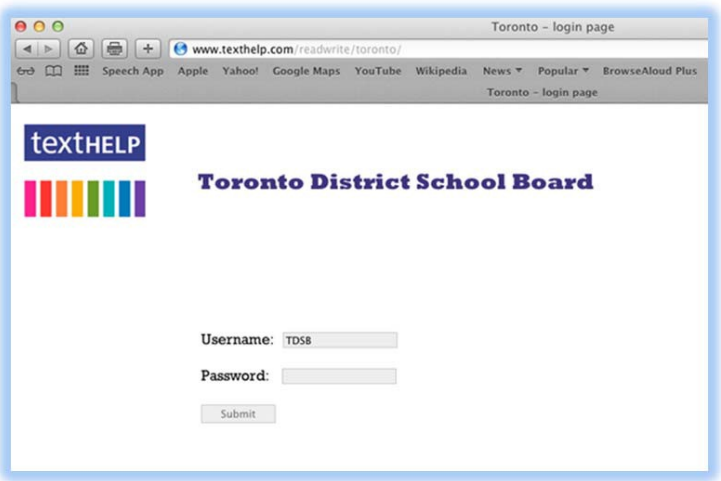

- **2.**  Enter "**TDSB"** as the **Username**
- **3.**  Enter the **Password** given by your school (**Texhelp Technical Support** does not have passwords)

4. Select "Click here to download Read&Write 6 GOLD for Mac" link

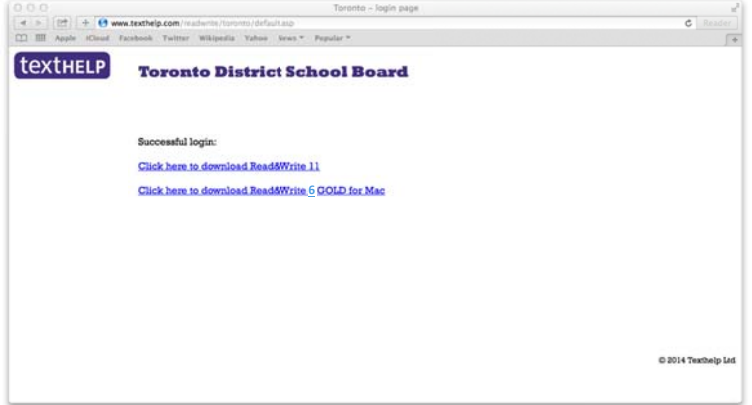

5. The download will begin in Safari.

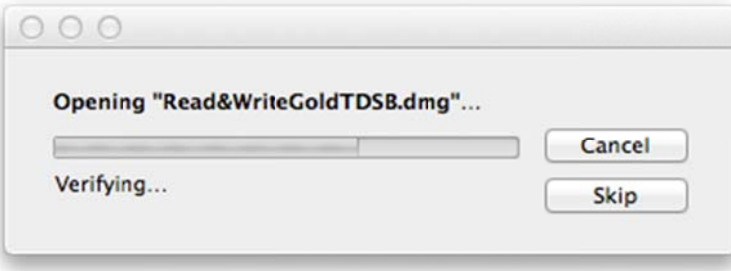

6. Locate and "Double Click" the "Read&WriteGoldTDSB.dmg" file in your Downloads folder

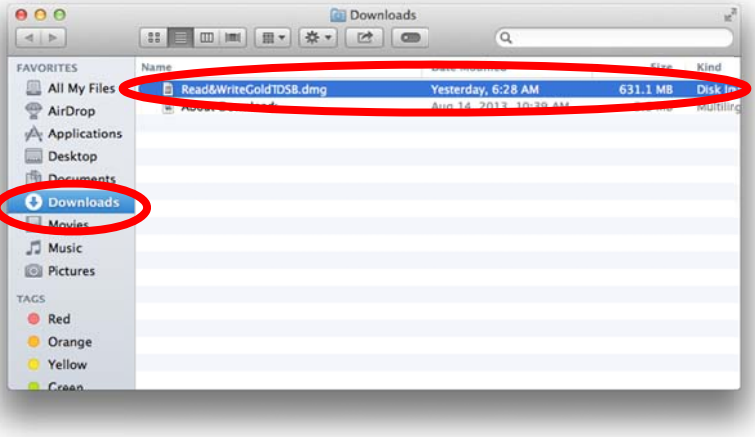

7. Drag the Read&Write icon into Applications to install

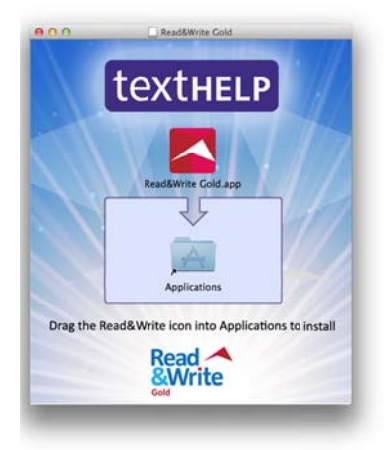

8. The program will copy it's self into the "Applications folder"

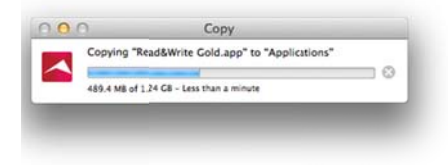

9. Open "Launchpad"

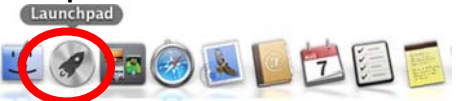

10. Select the "Read&Write Gold" Icon to launch the program

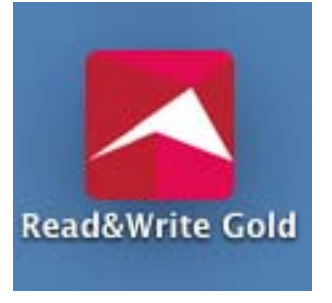

11. Select "Open" when "Read&Write Gold.app" is an application downloaded from the Internet warning appears

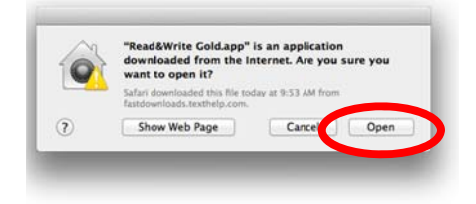

12. Enter the Name and Password required by your mac to install new software

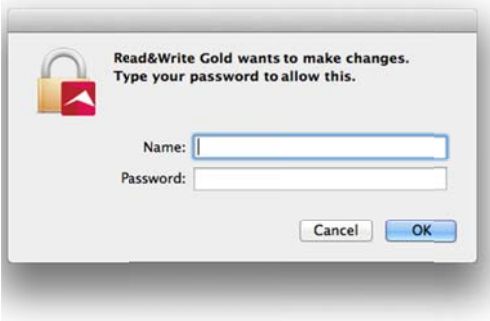

13. Accept the license agreement and select "OK"

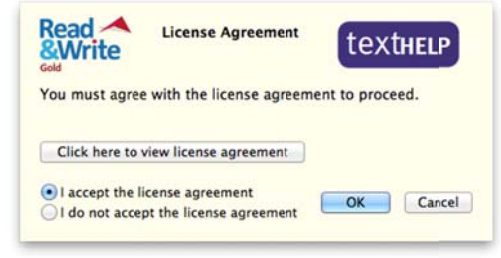

14. Activate Read&Write by selecting the "Activate"

\*\*\* There is no need to enter additional information in the Serial Number Box or the Activation Code Box.\*\*\*

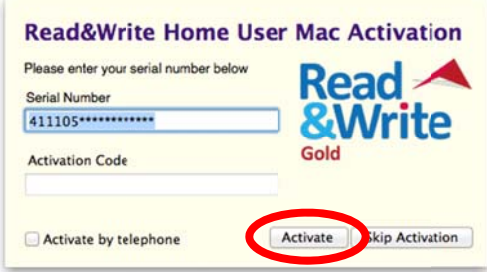

15 If prompted to download High Quality Voices, select "Don't Ask" to not be prompted again. Additional High Quality voices have not been purchased as part of this software package.

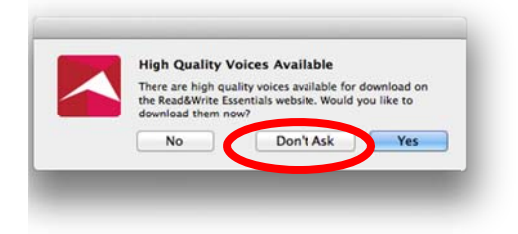

16. The Read&Write 6 splash screen will appear as the program begins to load

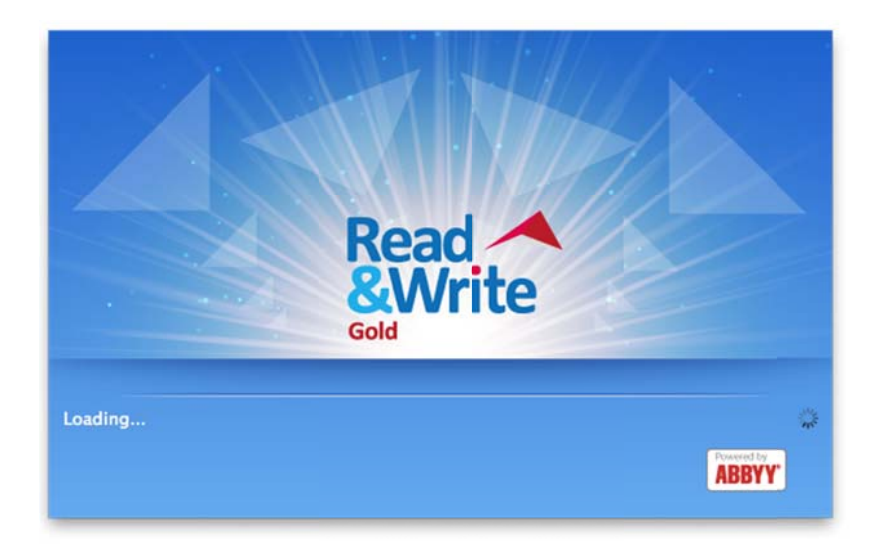

17. When Read&Write opens, if prompted select "Install Now" to install the Safari extension for Read&Write

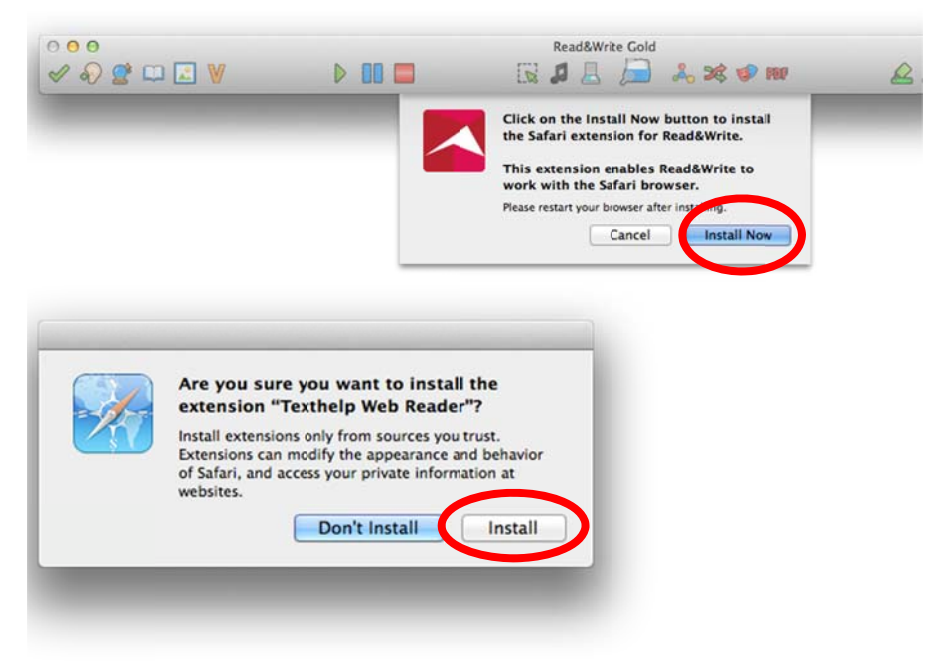